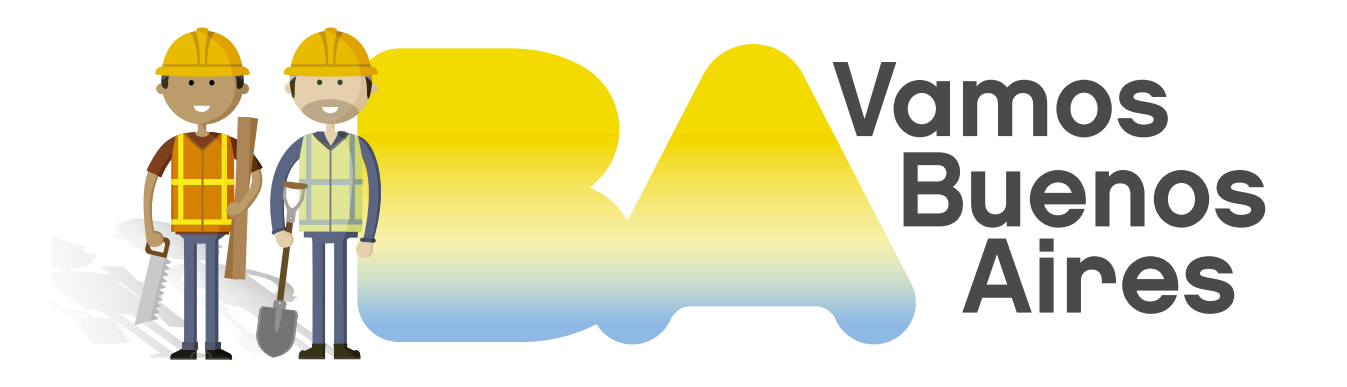

## INSTRUCTIVO Proyecto de instalación inflamable

Subsecretaría de Registros, Interpretación y Catastro MINISTERIO DE DESARROLLO URBANO Y TRANSPORTE

| SSREGIC |

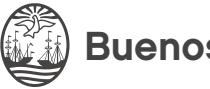

Buenos Aires Ciudad

### Pasos previos 0

## Generar clave ciudad

### Cajero automático

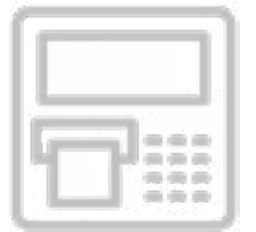

Podés obtener la clave ciudad nivel 2 mediante un cajero automático, contando con una tarjeta de débito a tu nombre. Seguí los siguientes pasos:

**[Instructivo Red Banelco](https://clusterapw.agip.gob.ar/claveciudad/ayuda/niveles/images/Tutorial-Banelco.pdf)1** 

[Instructivo Red Link](https://clusterapw.agip.gob.ar/claveciudad/cajero/ingreso/img/red-link-instructivo.pdf)<sup>2</sup>

Luego de completar el trámite en el cajero, podés continuar operando desde el siguiente <mark>link</mark>3.

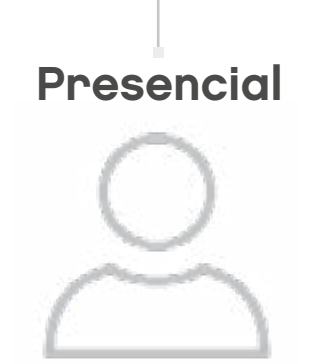

También podés obtener la clave ciudad nivel 2 presentándote en la comuna correspondiente a tu domicilio<sup>4</sup> o en las delegaciones habilitadas para los profesionales en Ciencias Económicas y Abogados (Colegio de Graduados en Ciencias Económicas, Colegio Público de Abogados de la Capital Federal y Consejo Profesional de Ciencias Económicas de la Ciudad Autónoma de Buenos Aires).

#### DOCUMENTACIÓN REQUERIDA:

(Argentinos nativos o naturalizados y extranjeros)

Original y fotocopia del documento nacional de identidad, libreta cívica o libreta de enrolamiento.

▶ Constancia de CUIT o CUIL.

Dirección de correo electrónico válido.

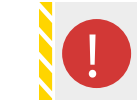

Para conocer los horarios de atención de las delegaciones hacé clic acá<sup>5</sup>.

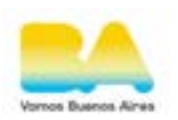

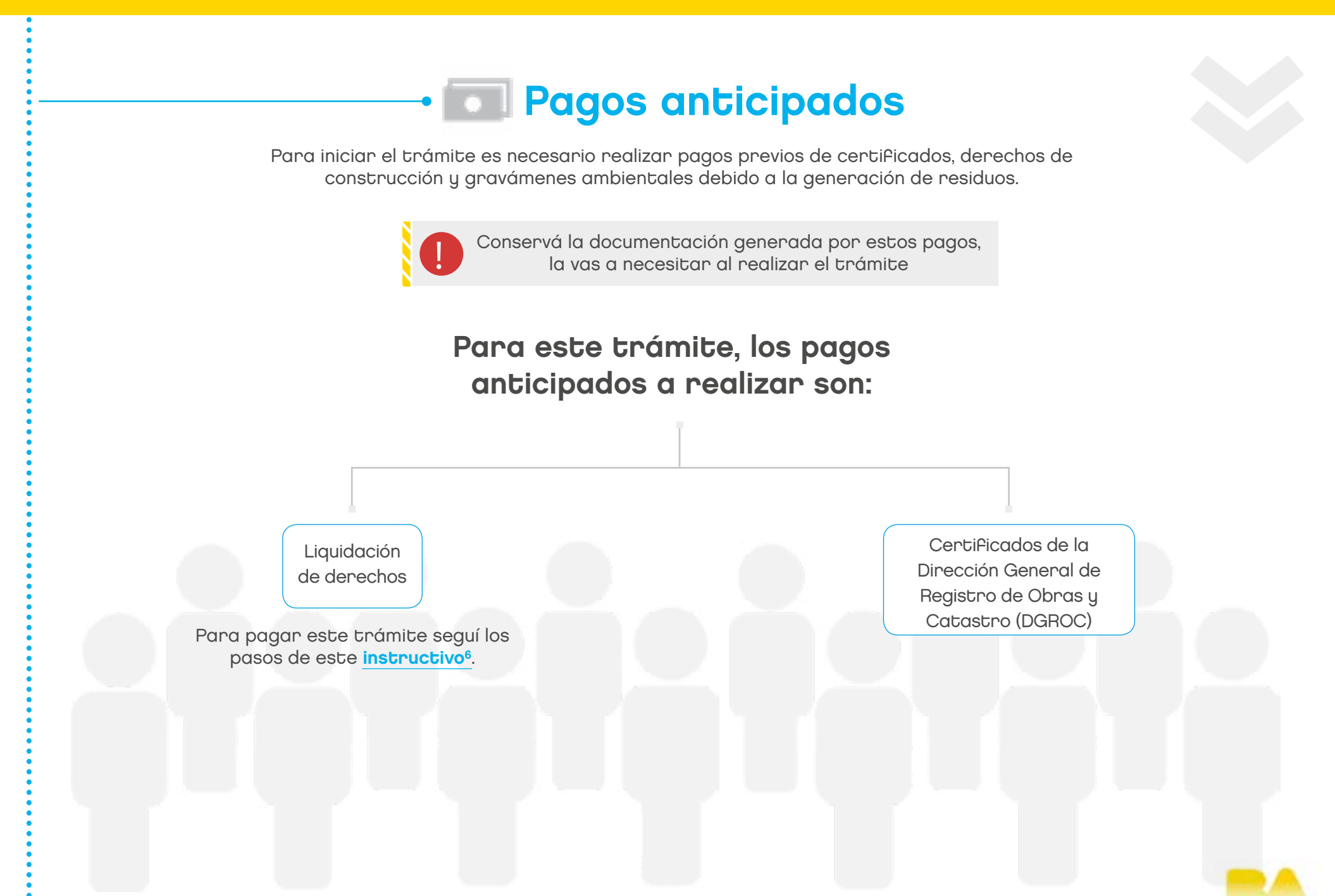

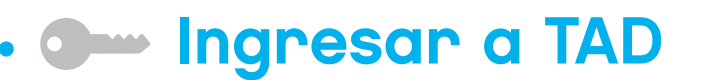

Dirigite al sitio de Tramitación a Distancia<sup>7</sup> (TAD) y hacé clic en "Iniciar trámite online".

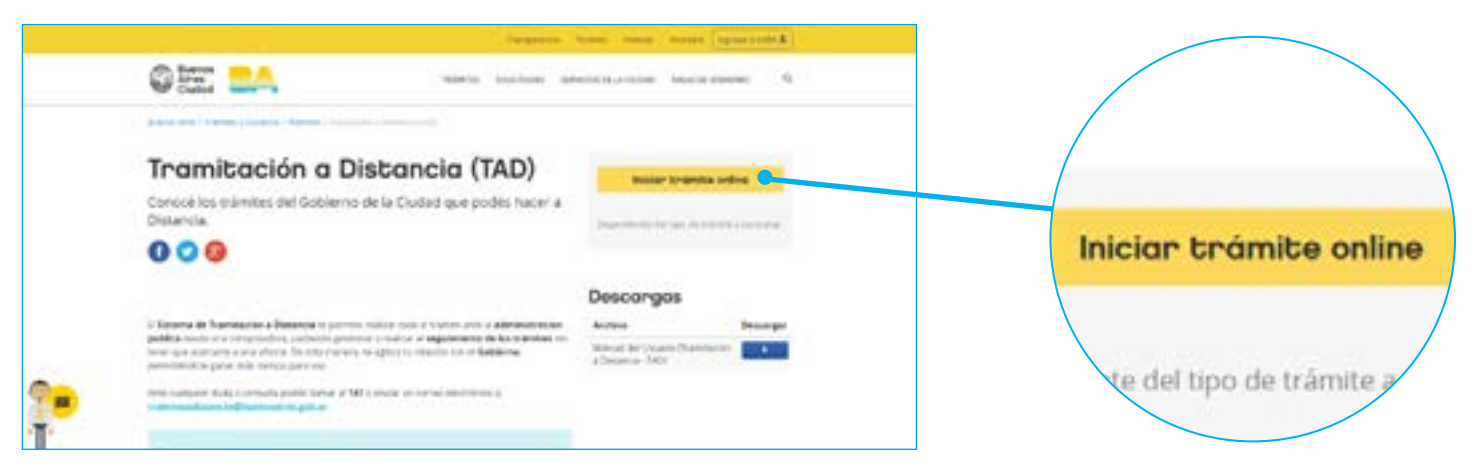

Ingresá tu número de CUIT y la clave ciudad Nivel 2.

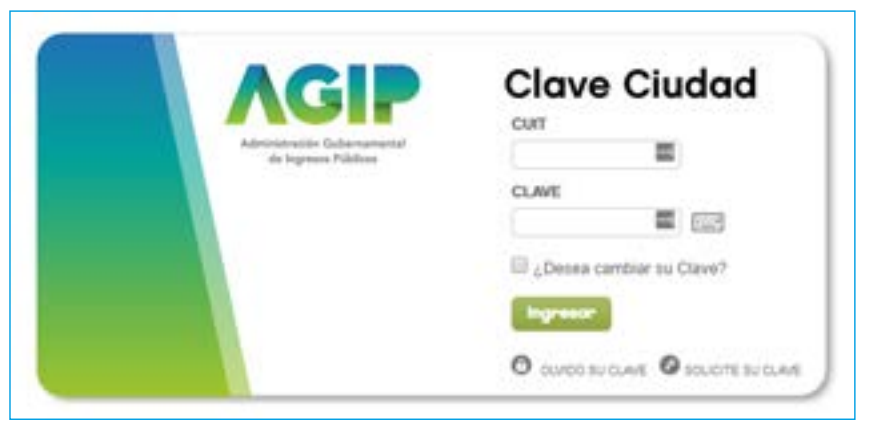

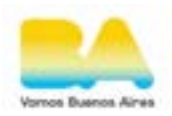

**Buenos** Aires<br>Cludod

Advisory with Cubernamerial on togetons Publicas

Seleccioná la opción "Tramitación a Distancia" en "TAD - Jefatura de Gabinete de Ministros".

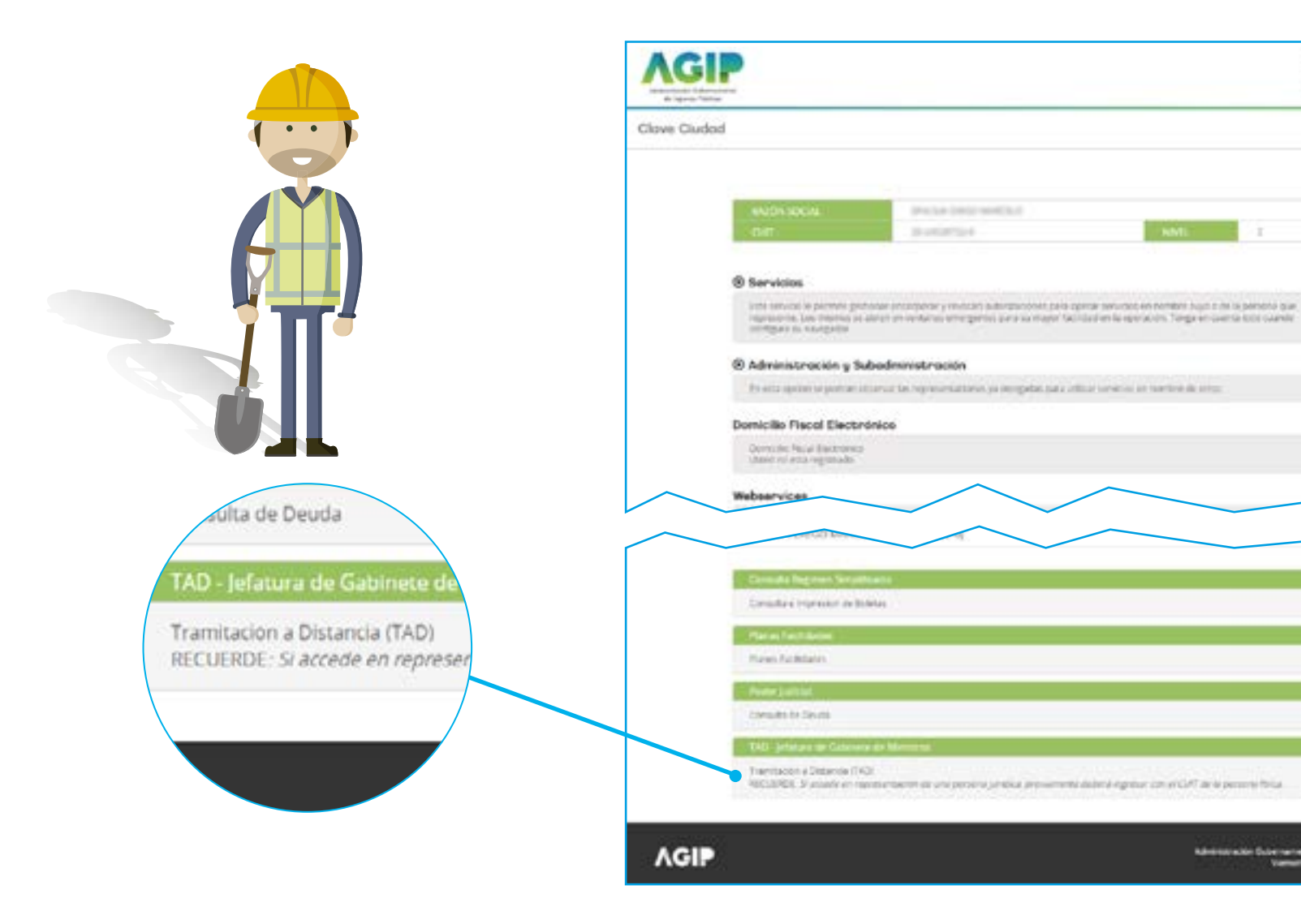

Vornos Buenos Aires

Utilizá el buscador para encontrar el trámite a realizar, en este caso "Proyecto de instalación de inflamables", o dirigite al subtítulo "Registro de Obras e Instalaciones", donde vas a encontrar todos los trámites disponibles.

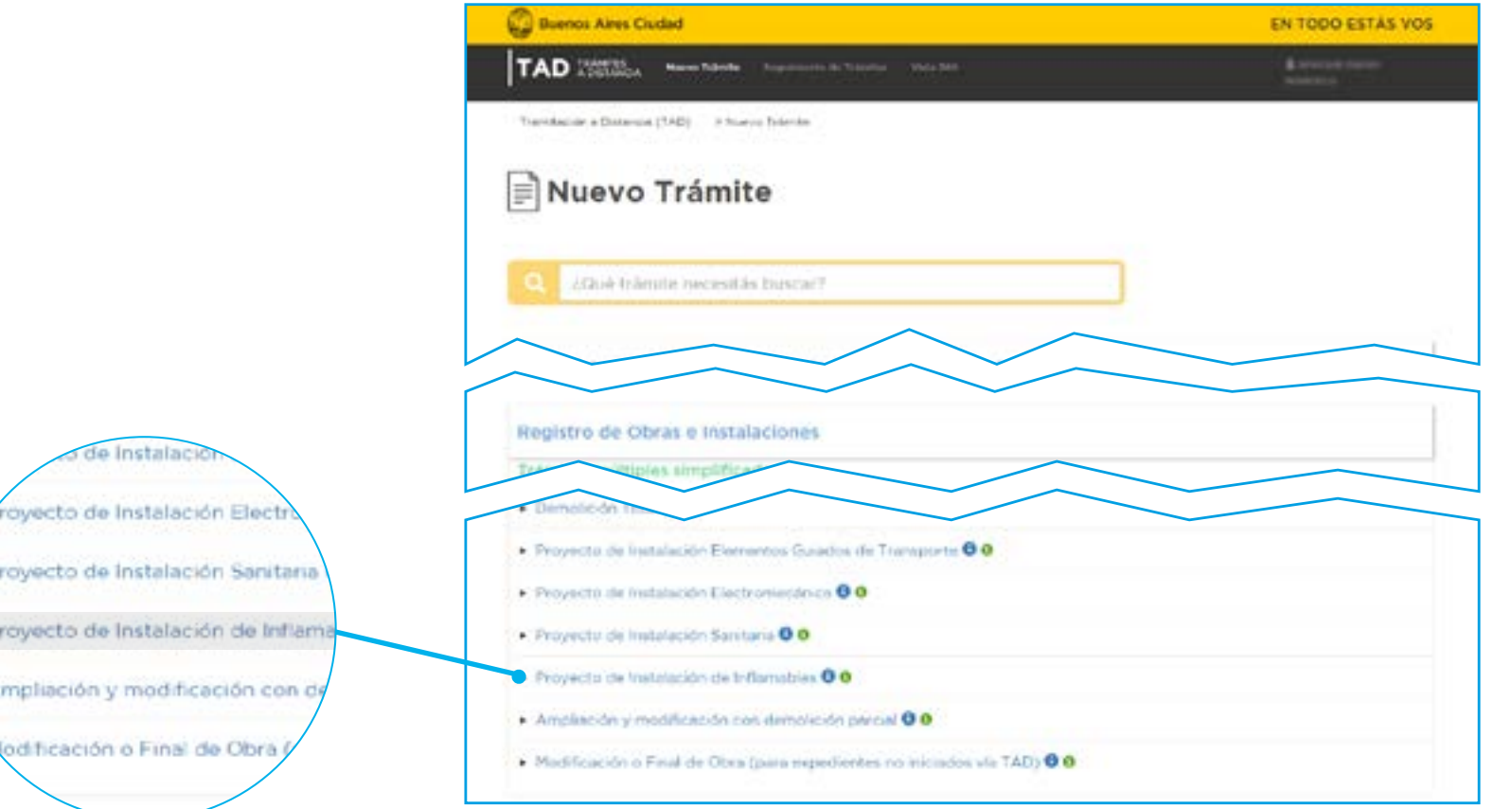

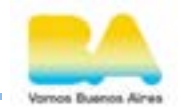

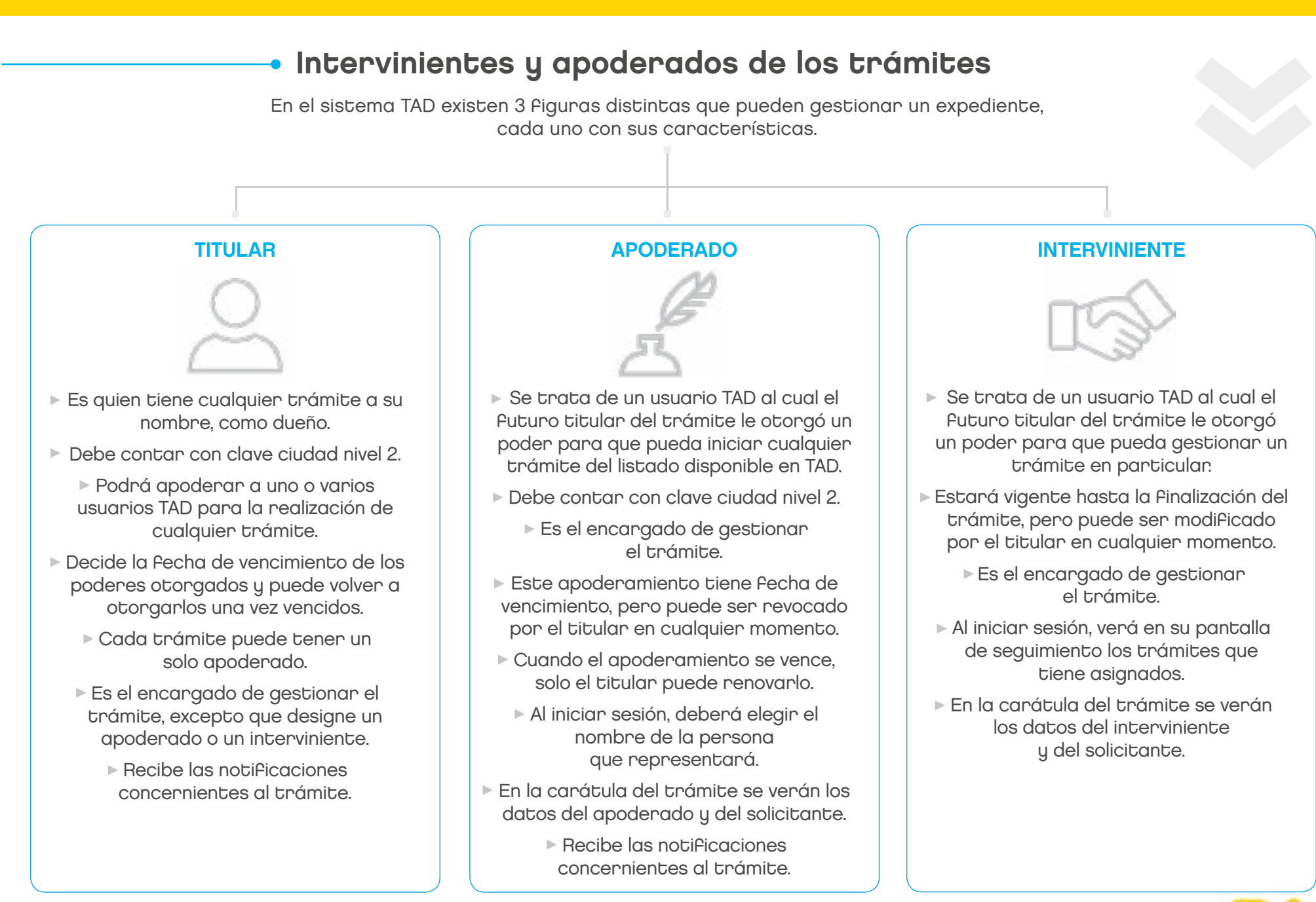

## **Completar formulario**

Verificá si contás con toda la documentación necesaria haciendo clic en "Requisitos del trámite".

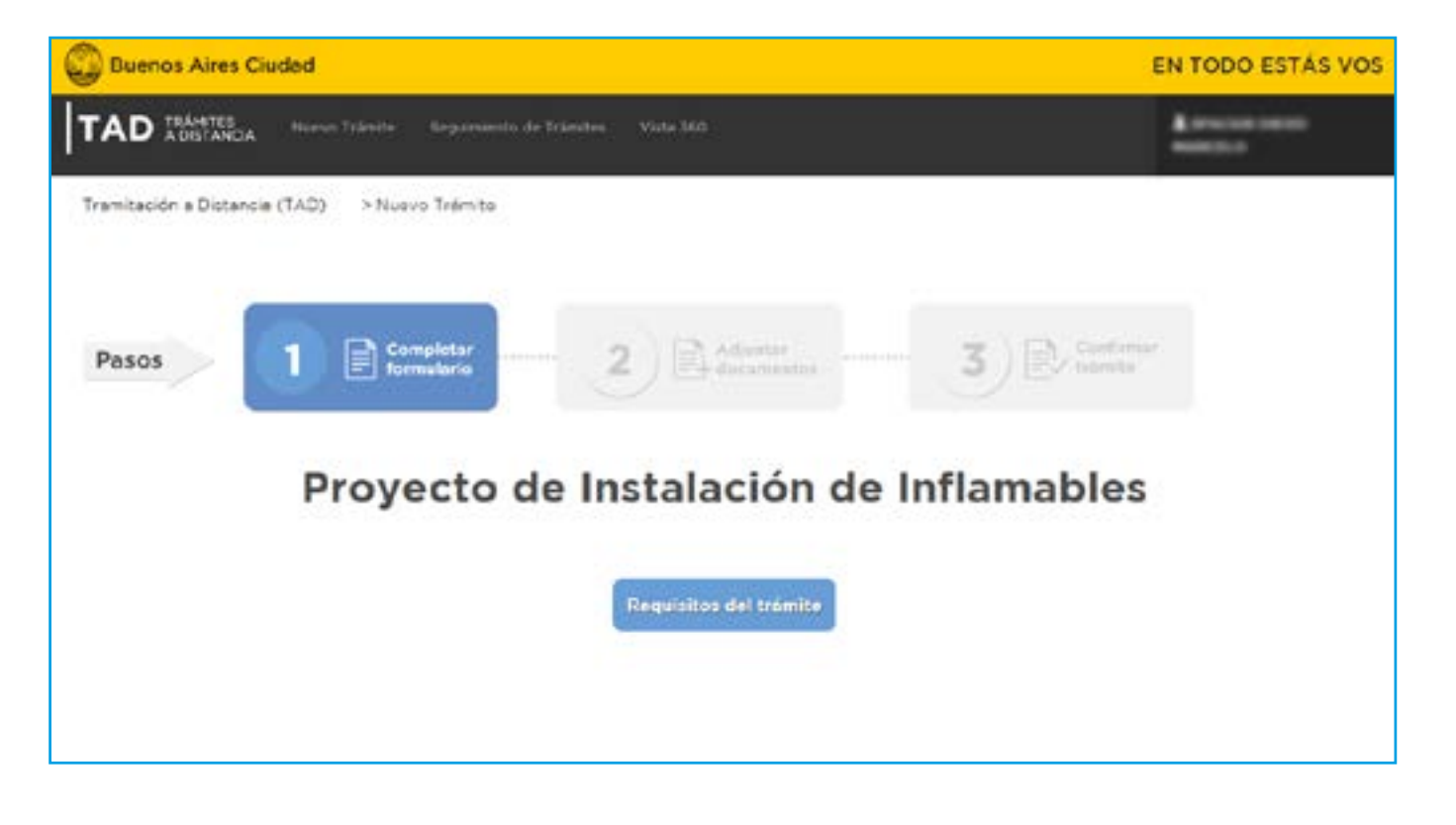

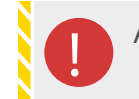

Al final de este instructivo se brinda un anexo con más información acerca el cada uno de los documentos necesarios para realizar el trámite.

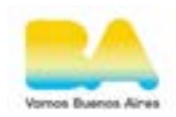

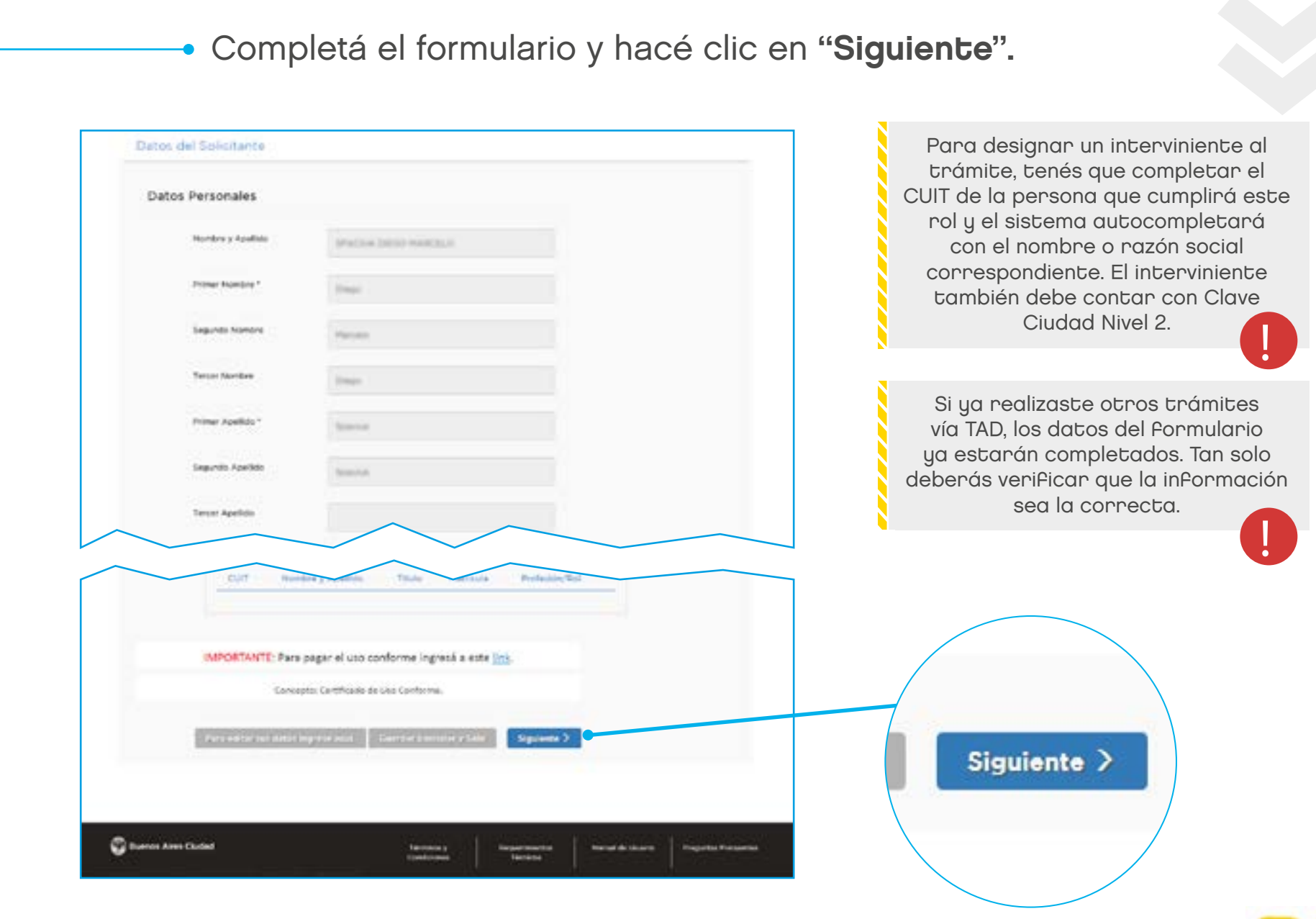

Vernea Buseves Air

# Adjuntar documentos

Adjuntar la documentación obligatoria y adicional, y completar los campos de información sobre tu proyecto

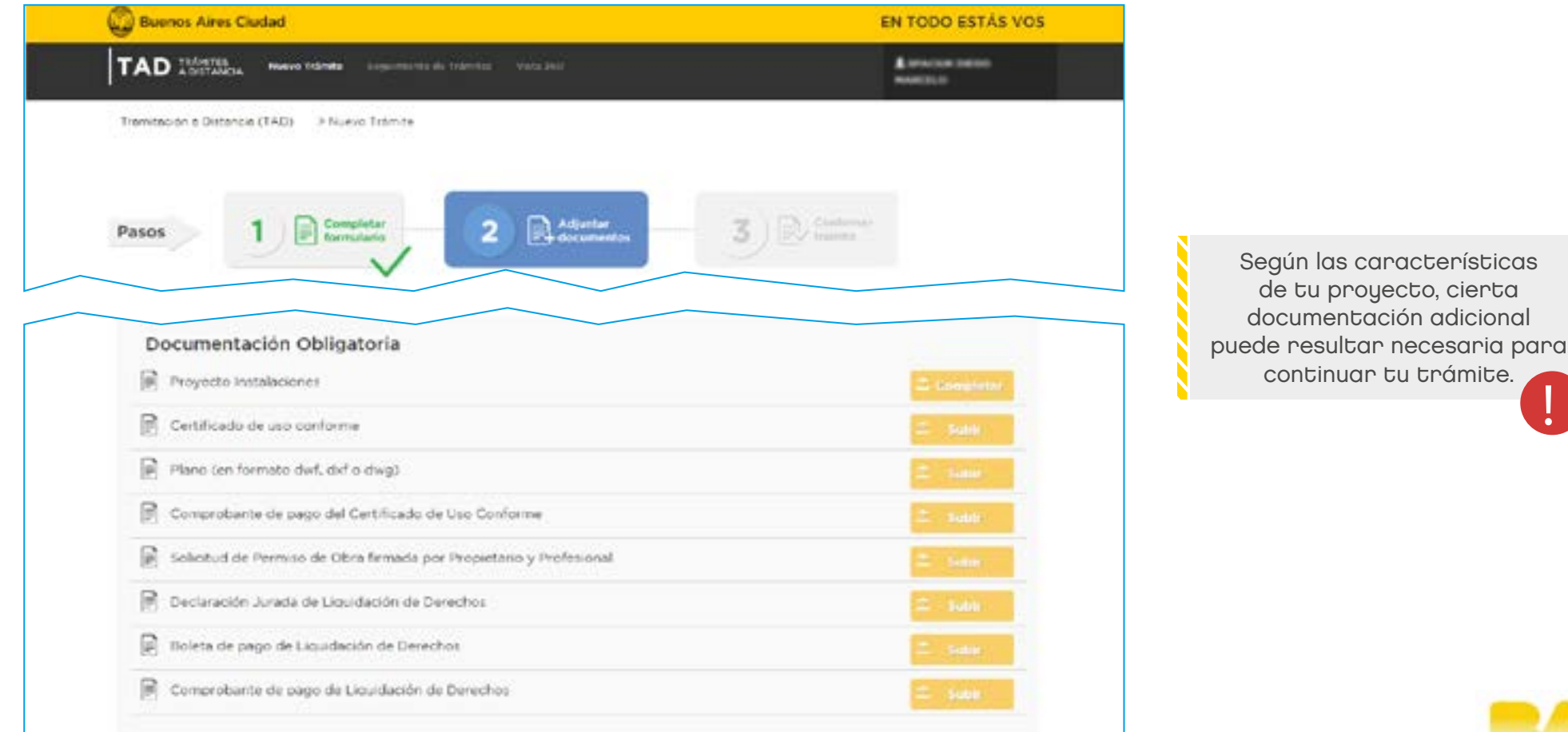

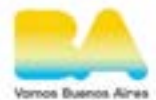

!

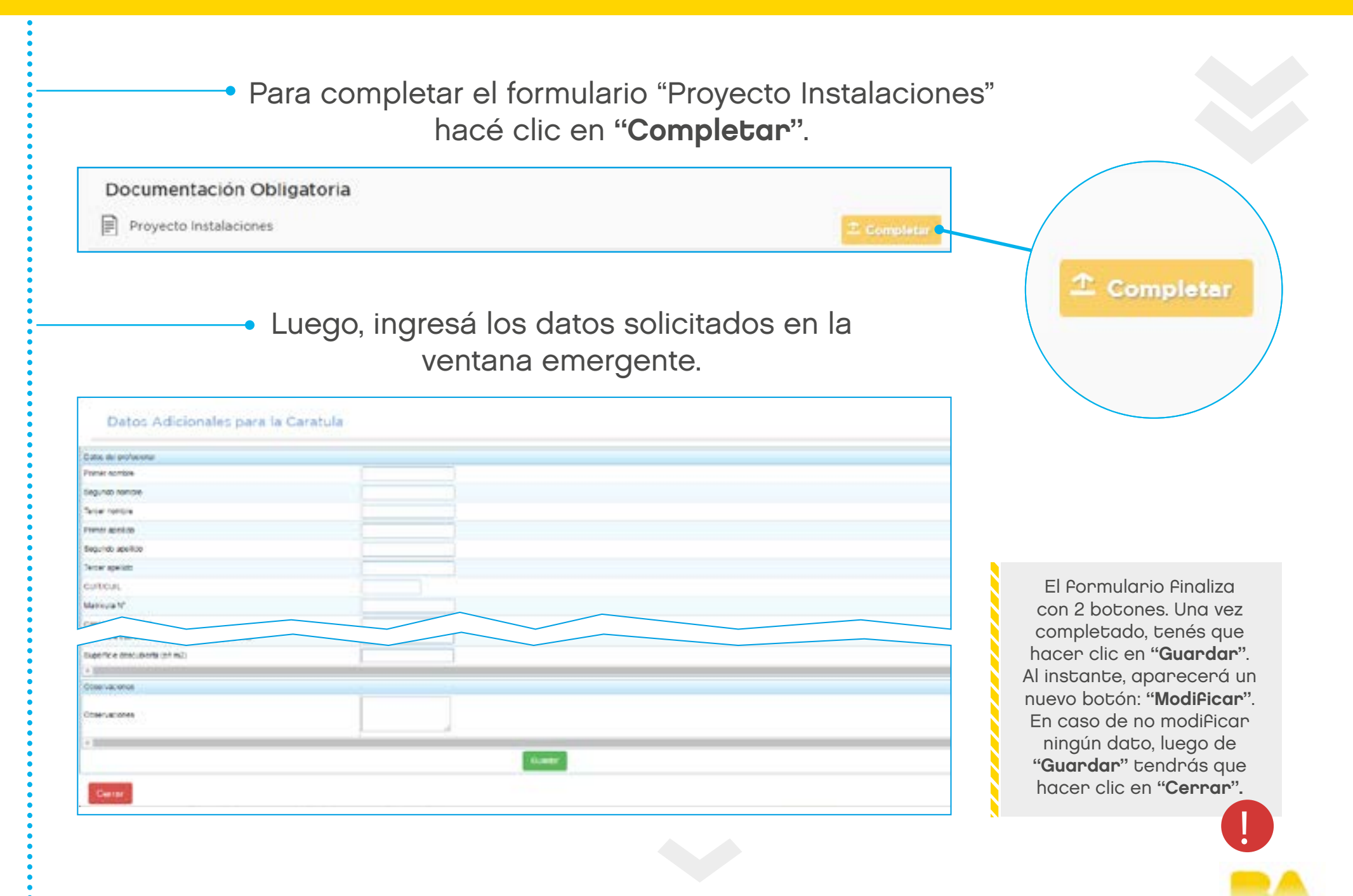

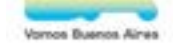

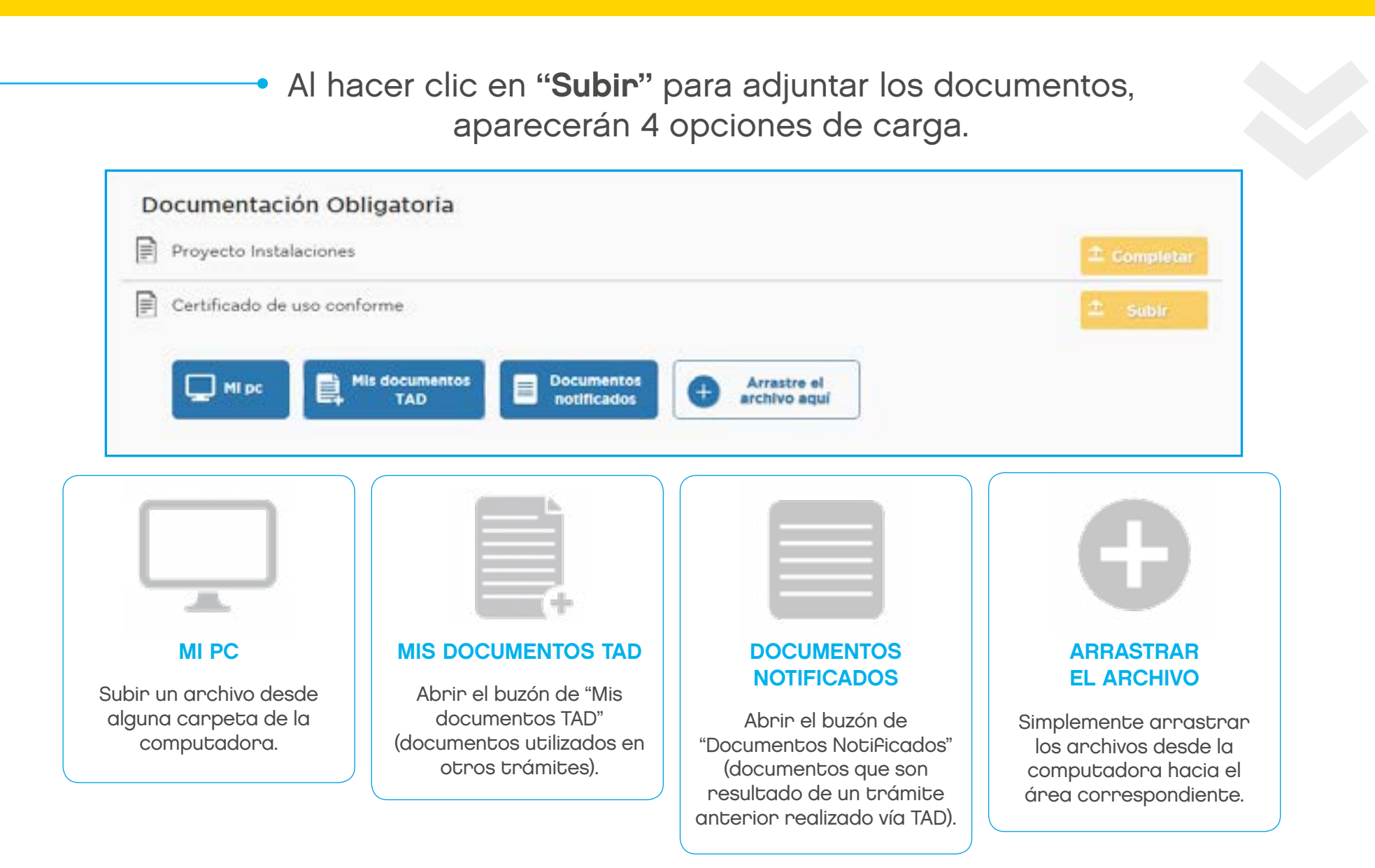

Luego de adjuntar todos los documentos, hacé clic en "Siguiente"

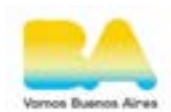

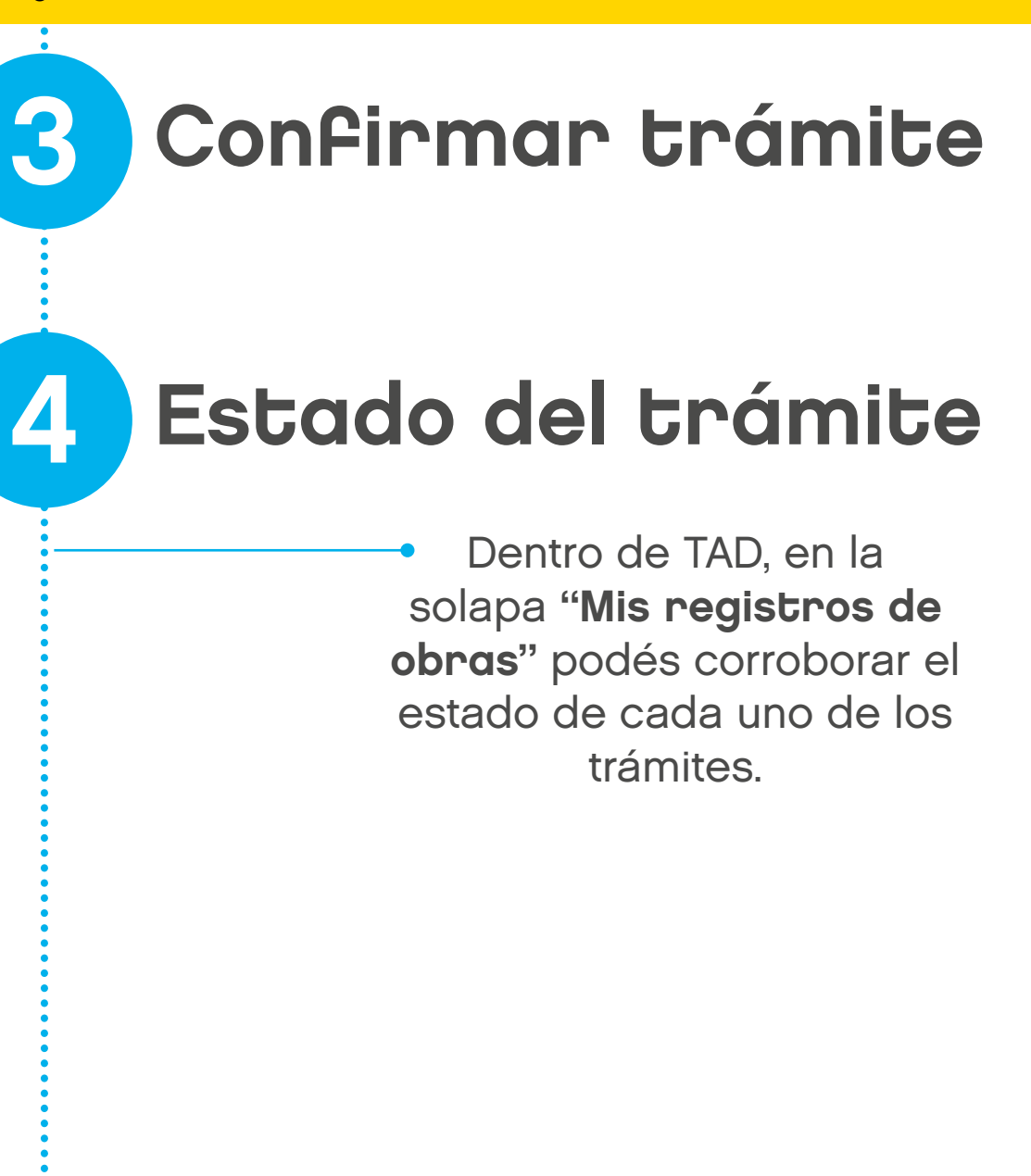

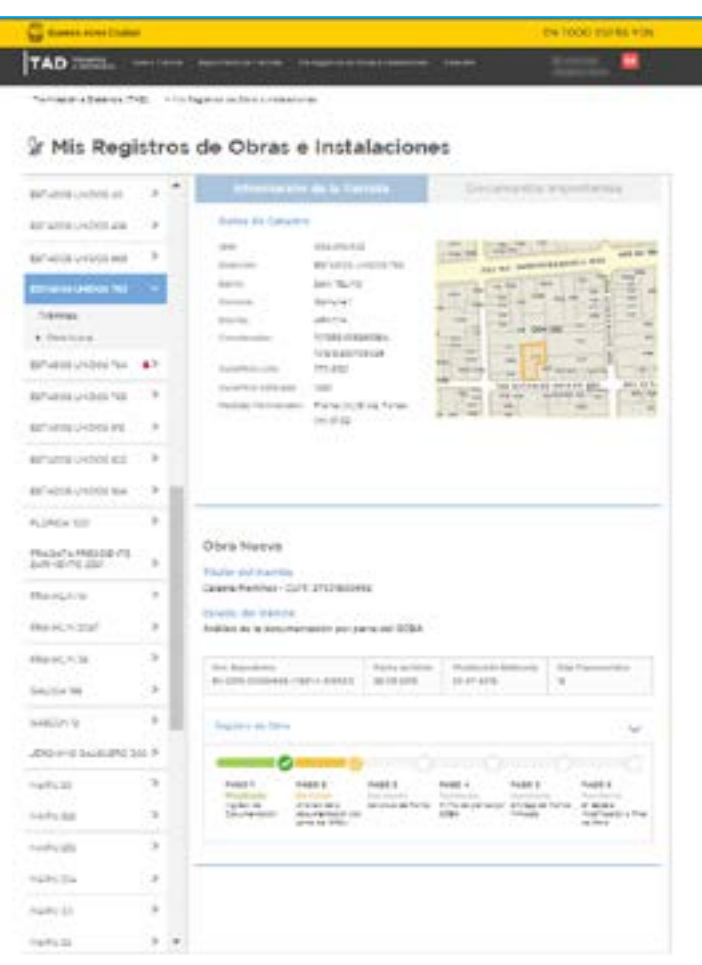

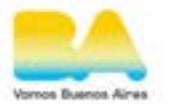

#### Proyecto de instalación inflamable

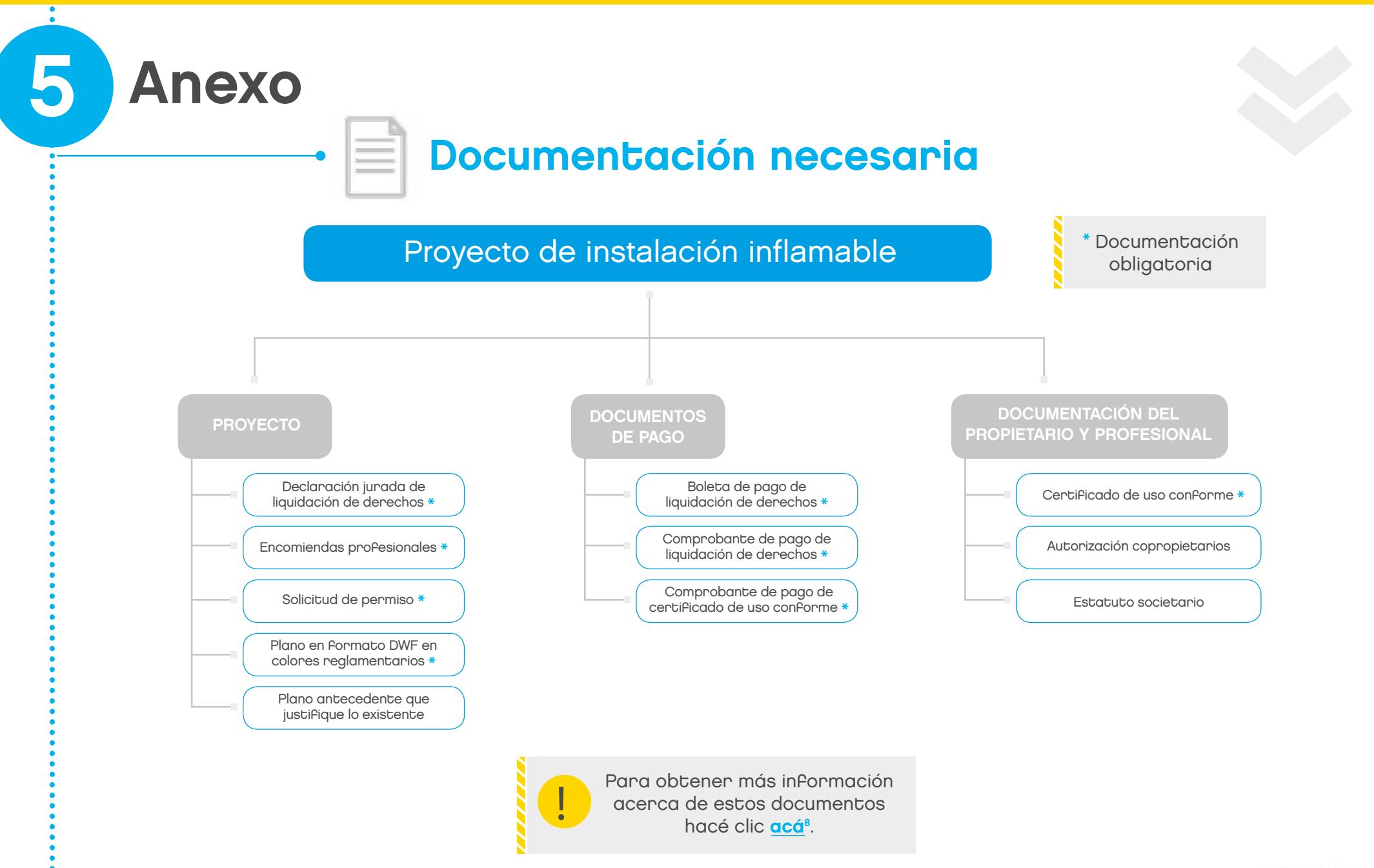

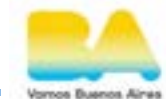

### **XX Mail para consultas:**

[consultas.ssregic@buenosaires.gob.ar](mailto:consultas.ssregic%40buenosaires.gob.ar?subject=)

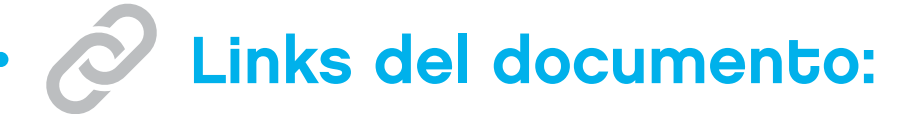

<sup>1</sup> <https://clusterapw.agip.gob.ar/claveciudad/ayuda/niveles/images/Tutorial-Banelco.pdf>

<sup>2</sup> <https://clusterapw.agip.gob.ar/claveciudad/cajero/ingreso/img/red-link-instructivo.pdf>

<sup>3</sup> <https://lb.agip.gob.ar/claveciudad/cajero/ingreso/>

<sup>4</sup> <http://www.buenosaires.gob.ar/comunas>

5 <https://www.agip.gob.ar/informacion-de-utilidad/institucional/sede-central-delegaciones-en-comunas-y-otras-sedes>

<sup>6</sup> [http://www.buenosaires.gob.ar/sites/gcaba/files/pagos\\_anticipados\\_-\\_liquidacion\\_de\\_derechos.pdf](http://www.buenosaires.gob.ar/sites/gcaba/files/pagos_anticipados_-_liquidacion_de_derechos.pdf)

7<http://www.buenosaires.gob.ar/tramites/tad>

8 [http://www.buenosaires.gob.ar/sites/gcaba/files/documentacion\\_requerida\\_en\\_tramites\\_de\\_obras.pdf](http://www.buenosaires.gob.ar/sites/gcaba/files/documentacion_requerida_en_tramites_de_obras.pdf)

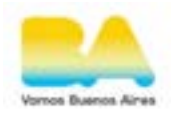